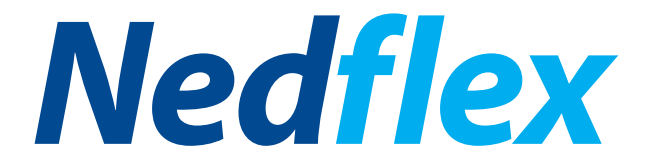

# **Mijn Nedflex** | Handleiding medewerker

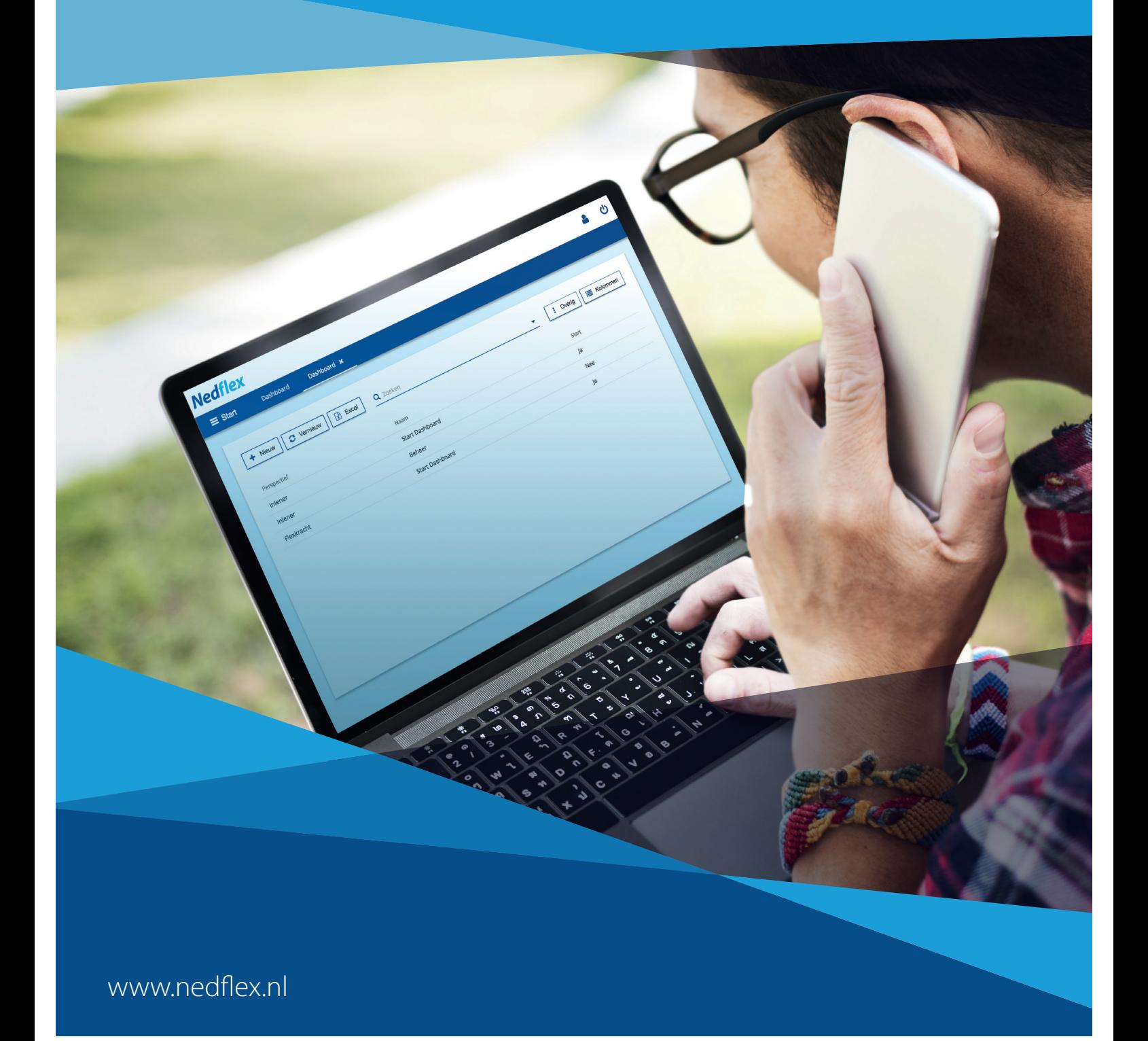

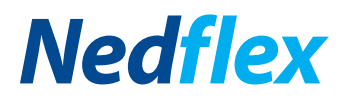

## **Mijn Nedflex**

#### **Dashboard**

Log je in op Mijn Nedflex, dan opent het dashboard automatisch. Op het dashboard zie je een overzicht van de meest gebruikte acties en relvante informatie. Hier kan je bijvoorbeeld een urenbriefje invullen, documenten toevoegen en je urenhistorie bekijken. Klik je op een 'tegel', dan wordt deze automatisch geopend. Sommige tegels, zoals uren invullen en documenten toevoegen krijg je eerst een pop-up venster te zien. Verder zijn niet alle tegels zijn aanklikbaar, zij geven enkel een indicatie van het onderwerp weer.

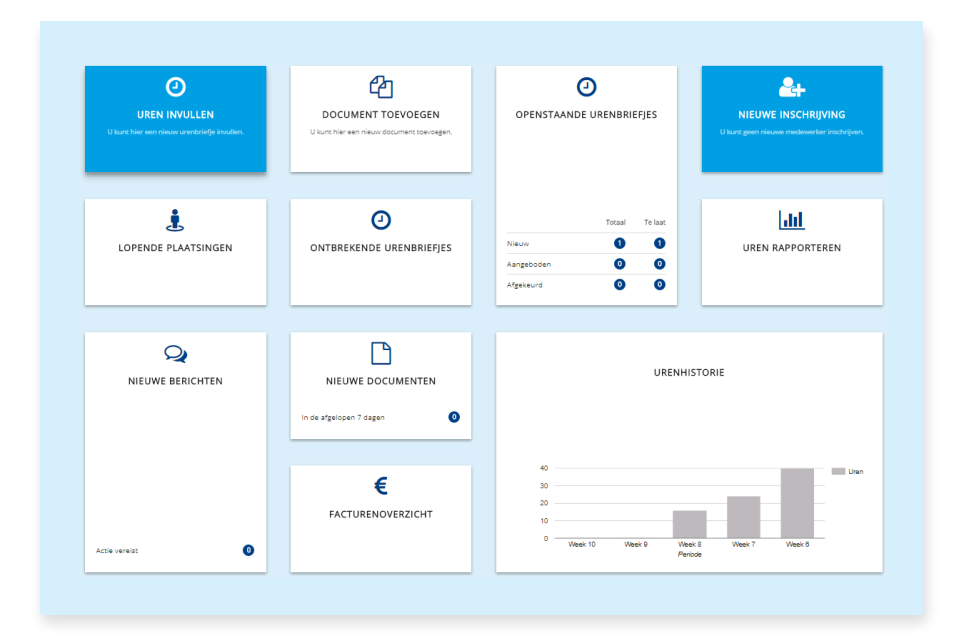

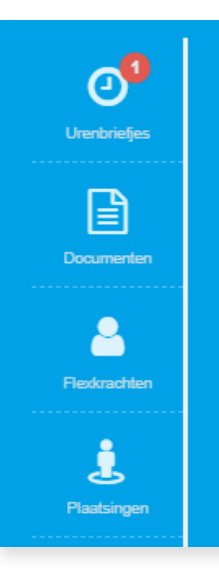

#### **Actiemenu**

Het actiemenu vind je aan de linkerkant van het scherm en geeft een snel overzicht van onder andere urenbriefjes, inschrijvingen maar ook je dossier met arbeidsdocumenten zoals contracten en handleidingen. Staat bij een van de iconen een rood rondje, dan geeft het portaal aan dat dat je een actie moet ondernemen. Klik op het icoon om het overzicht vervolgens te openen.

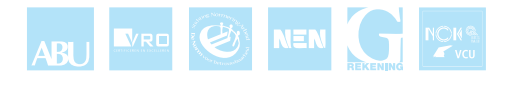

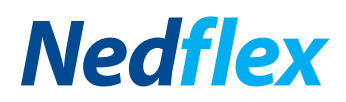

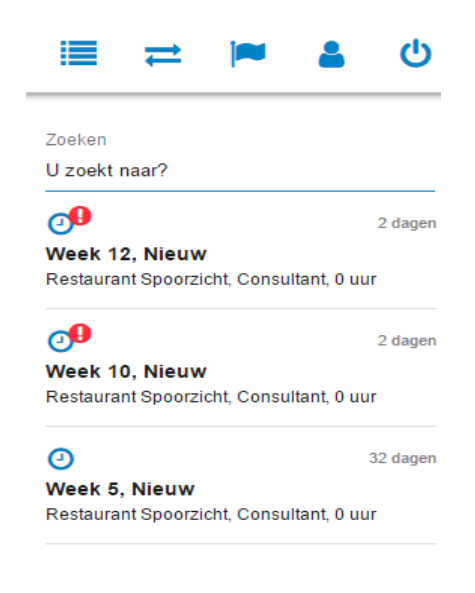

#### De stream

De stream is aan de rechterkant van je scherm te vinden en is een verzameling van alle zaken binnen Mijn Nedflex die voor jou bestemd zijn. De lijst is in chronologische volgorde weergegeven, je vindt het laatste gewijzigde item bovenaan. Vanuit de stream kunt u openstaande urenbriefjes accorderen van of belangrijke documenten bekijken. Ook de stream attendeert u middels de rode rondjes op acties die je nog moet ondernemen. Bovendien werkt de stream als een archief, waar je alle urenbriefjes en documenten vindt. Ziet je het betreffende document niet staan, dan kunt u middels de zoekfunctie deze gemakkelijk opzoeken.

#### Accountinstellingen

De accountinstellingen zijn rechtsboven in je scherm te vinden. Deze iconen bevatten de volgende opties:

- je kunt de **stream verbergen** waardoor u een breder dashboard krijgt.
- middels **profiel** kan je je wachtwoord aanpassen en uw taal instellen.
- door rechts bovenin op het icoontje **uitloggen** te klikken wordt je uitgelogd.

#### Uren invullen

Je uren kan je invullen door op de tegel Uren invullen te klikken. Geef vervolgens in het pop-up venster de plaatsing en de periode aan. Dan kan je jouw gewerkte uren voor een bepaalde periode invullen. Let op dat je het juiste looncomponent kiest, bijvoorbeeld normale uren of overuren. Door op Aanbieden te klikken worden de uren doorgezet naar je werkgever. Dan is het aan de werkgever om akkoord te geven op de uren.

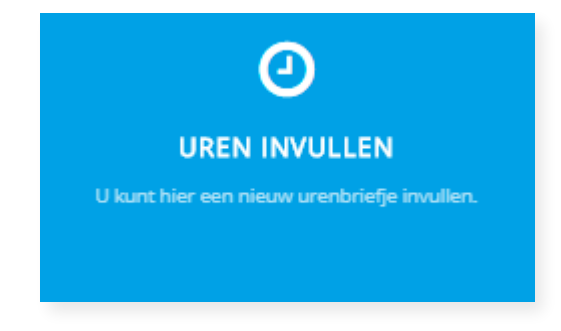

≔

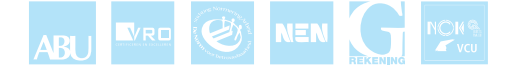

(ا)

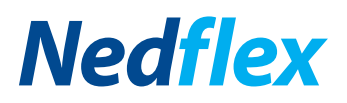

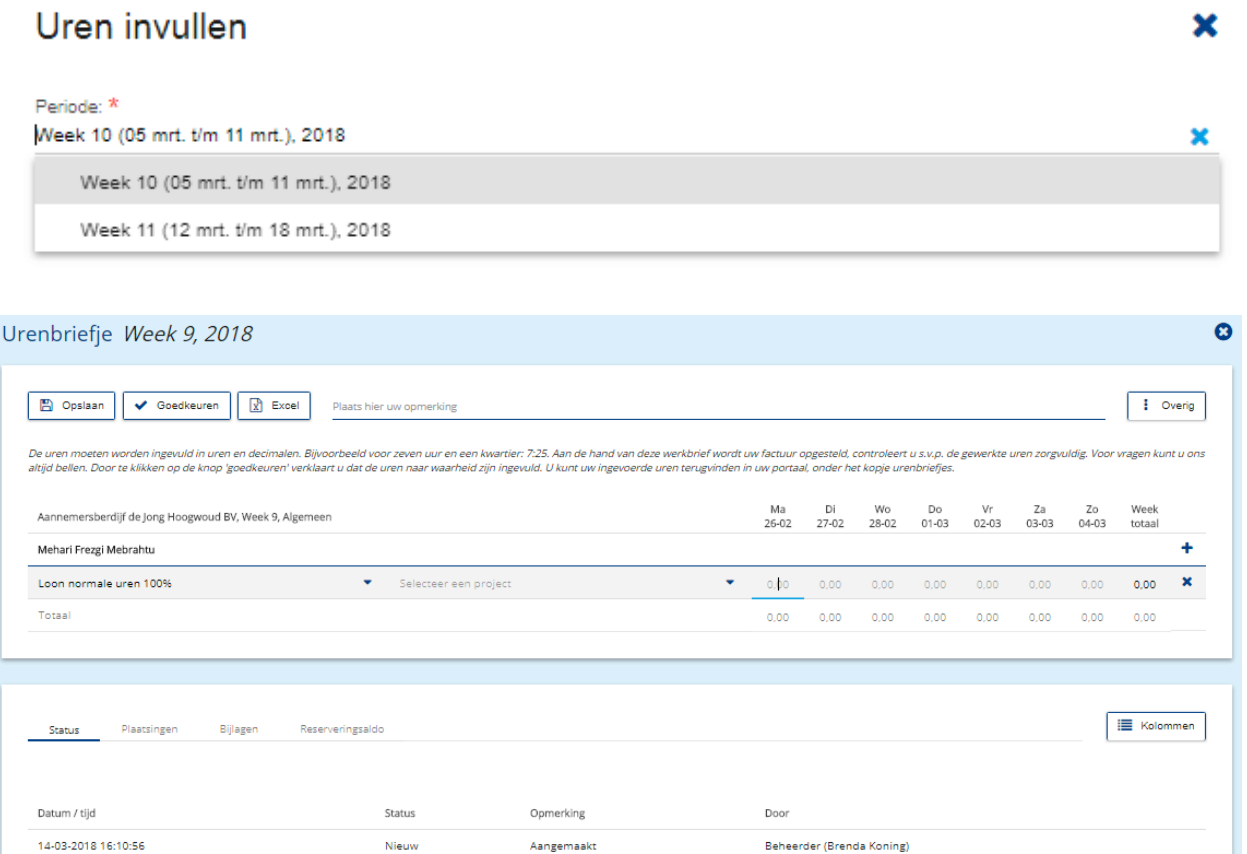

#### Urenhistorie

Deze tegel is niet aanklikbaar en geeft enkel een overzicht van gewerkte uren binnen een gegeven periode. Het urenoverzicht staat in een diagram weergegeven, zodat je in één oogopslag per week alle gewerkte uren ziet.

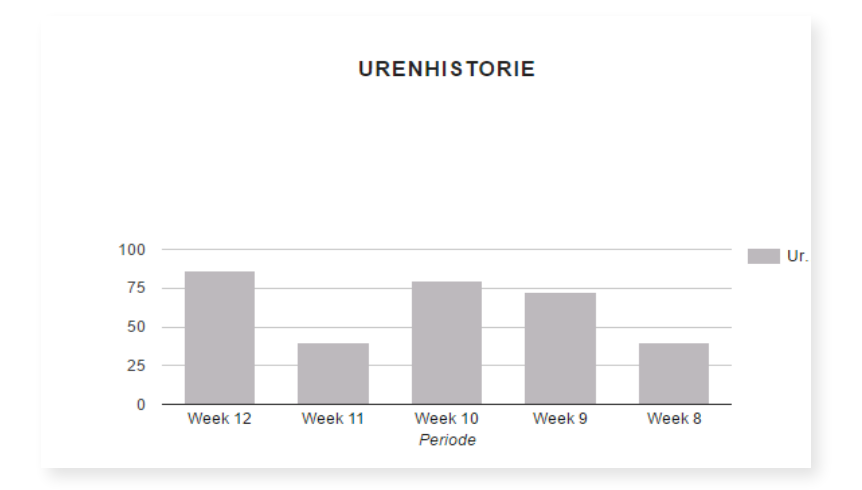

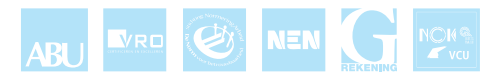

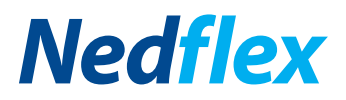

### **Help**

Kom je er niet uit? Dan kan je klikken op de Help tegel. Ter naslag kan je hier een hulp document downloaden voor verder uitleg van Mijn Nedflex. Mocht je er alsnog niet uitkomen, dan staan onze collega's voor je klaar via het algemene nummer: 0229 – 282 999. Wij zijn op werkdagen bereikbaar van 8.00 uur tot 17.00 uur.

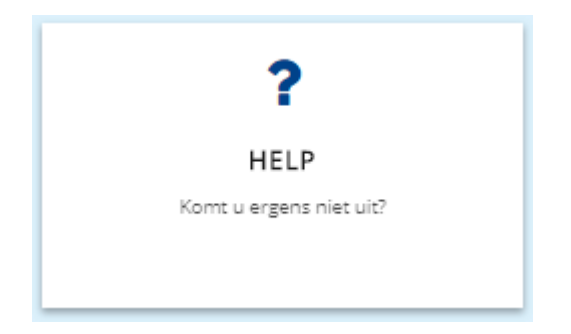

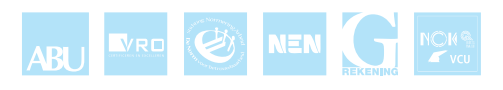